## Créer un réseau sans fil ad hoc (ordinateur à ordinateur) avec Windows 8

La fonction pour créer et configurer une connexion réseau ad hoc est disparue avec Windows 8

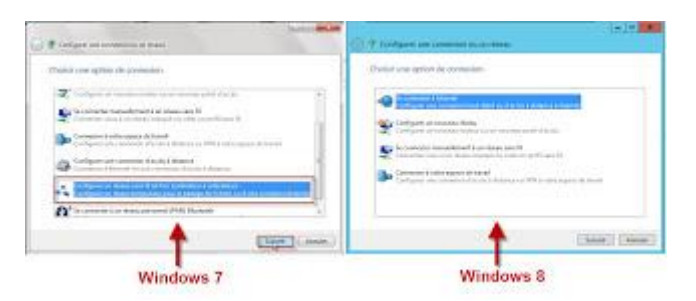

Si vous souhaitez créer un réseau ad hoc avec Windows 8 : Tapez cmd à partir de l'écran de démarrage

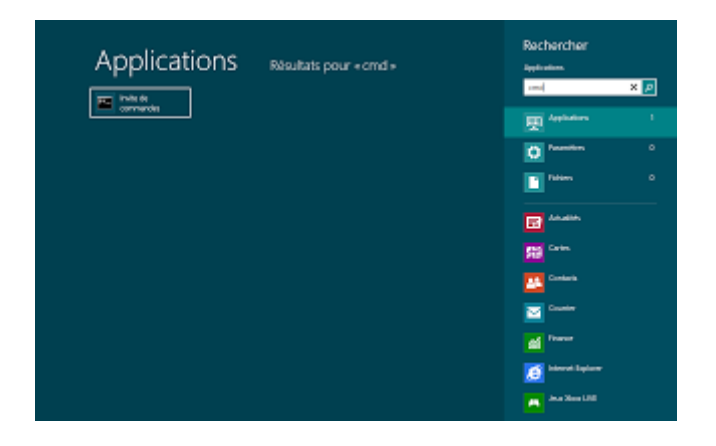

Un clic droit sur l'invite de commandes, puis cliquez sur exécuter comme administrateur

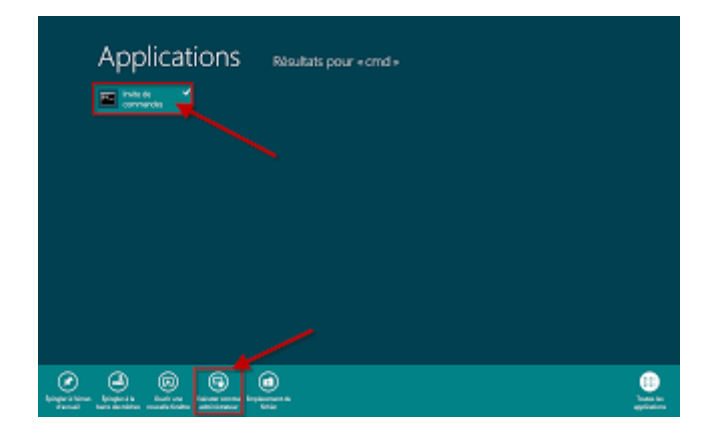

Tapez netsh wlan show drivers

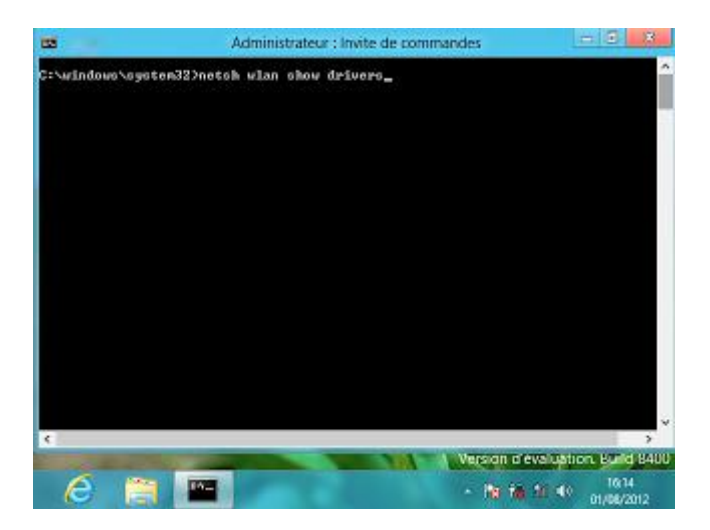

Vérifiez que votre carte réseau san fil prends en charge le réseau hébergé (Oui)

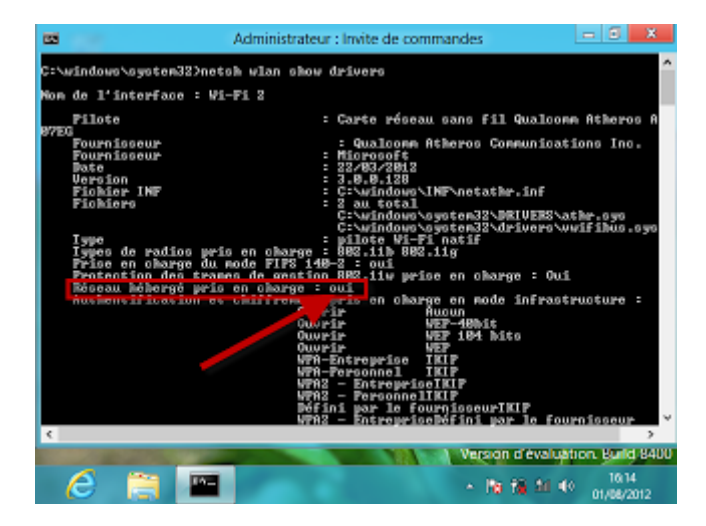

## Tapez netsh wlan set hostednetwork mode=allow ssid=myadhoc key=t4adhoc

Myadhoc c'est le nom de votre réseau ad hoc (vous pouvez choisir un nom de votre choix) Et t4adhoc c'est le mot de passe (vous pouvez choisir un de votre choix)

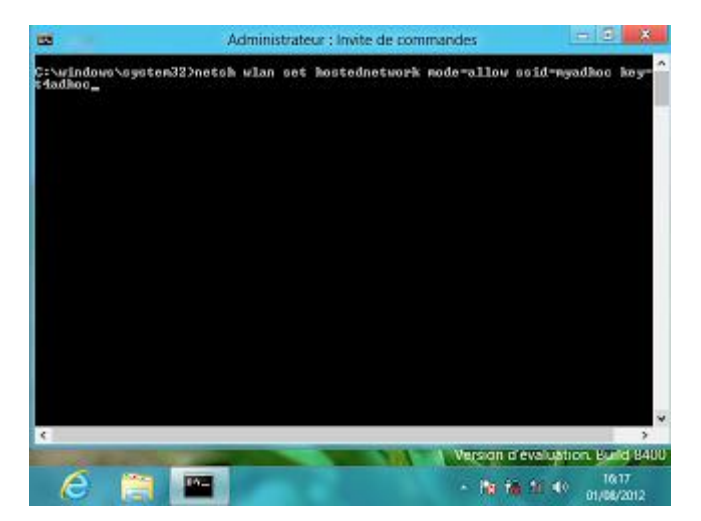

Vous devez voir ce message : Le mode réseau hébergé a été autorisé Le SSID du réseau hébergé a bien été modifié Le mot de passe de la clé utilisateur du réseau hébergé a bien été modifié

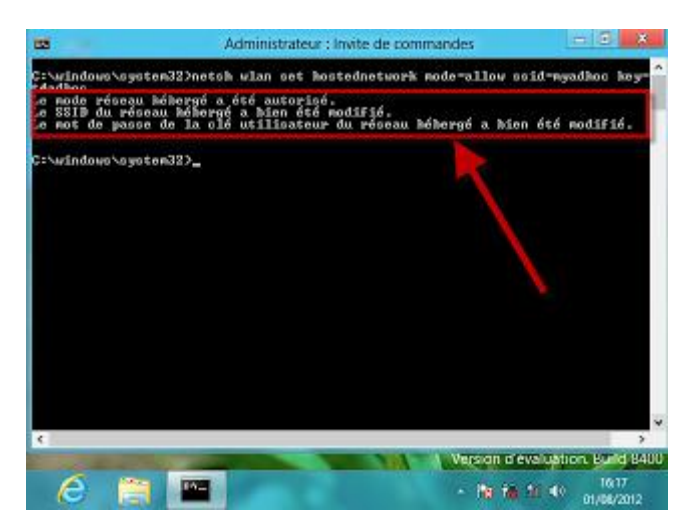

Tapez netsh wlan start hostednetwork pour lancer le ad hoc

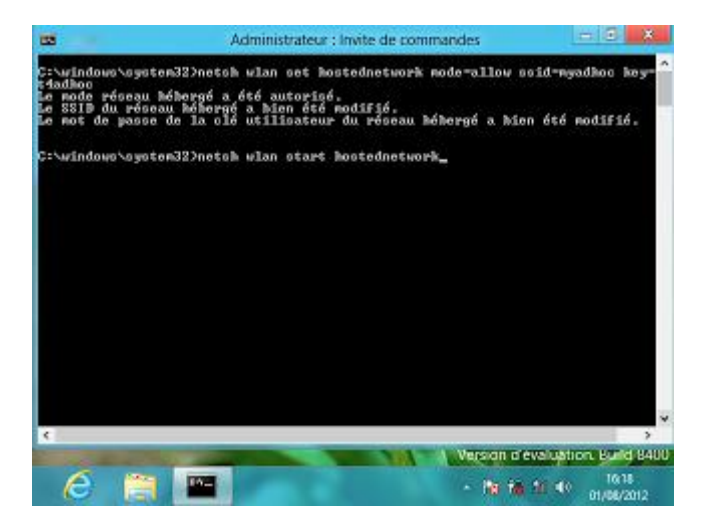

Vous allez voir ce message : Le réseau hébergé a démarré.

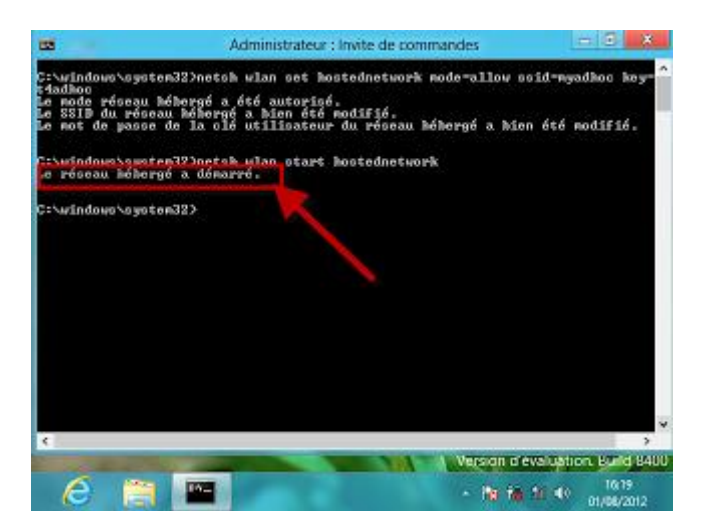

Tapez exit pour quitter l'invite dd commandes

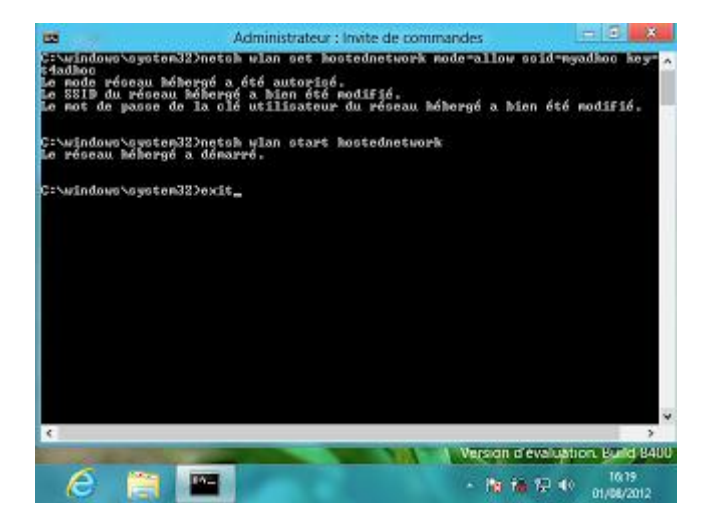

Appuyez sur les touches Windows + x pour afficher le bouton de commandes Puis cliquez sur Panneau de configuration

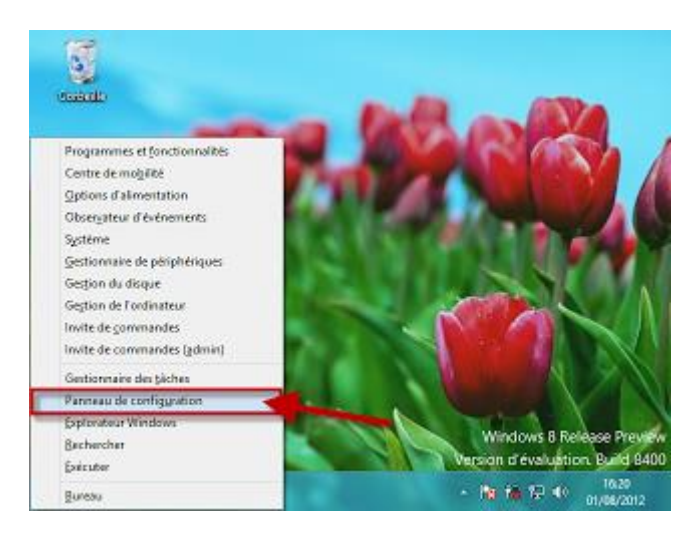

Cliquez sur Réseau et Internet

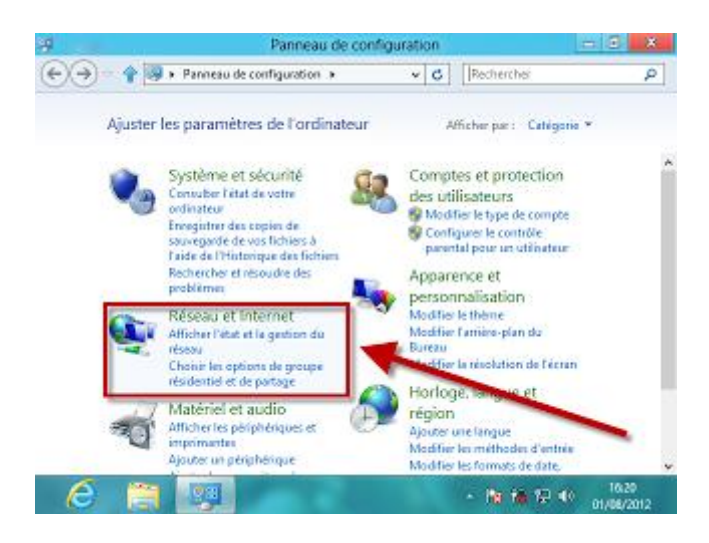

Puis, cliquez sur Center Réseau et partage

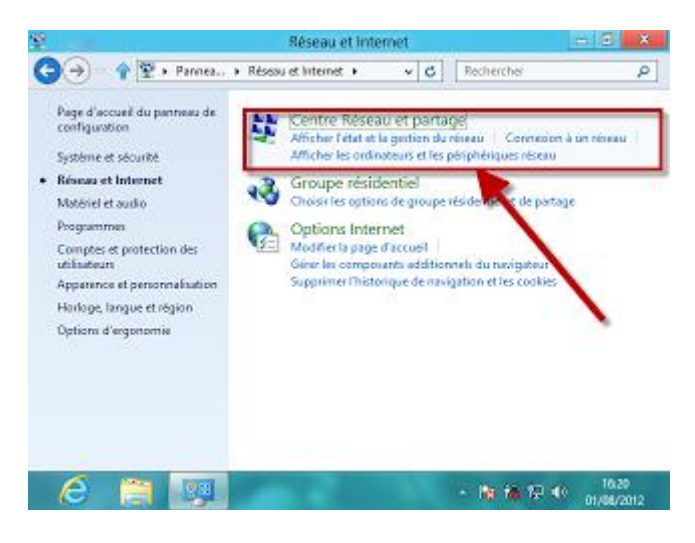

Vous devez voir votre réseau ad hoc

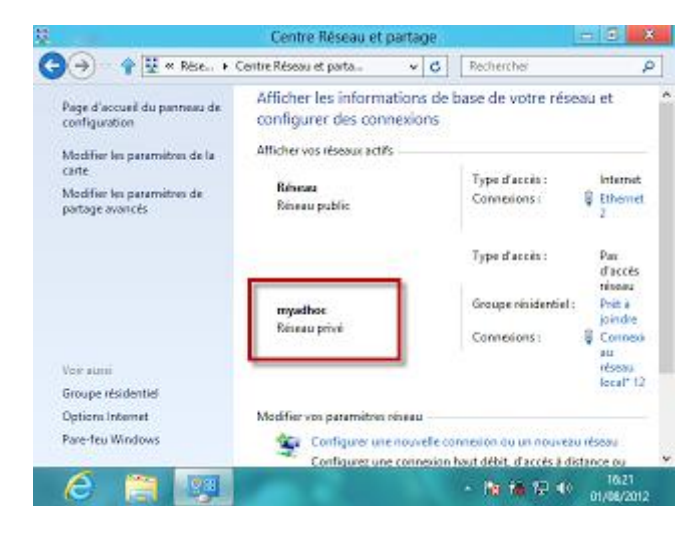

Cliquez sur votre réseau Ethernet

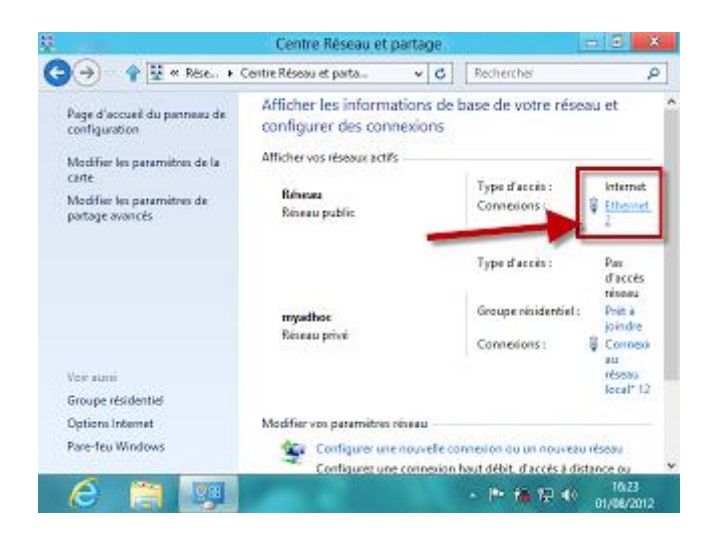

## Cliquez sur Propriétés

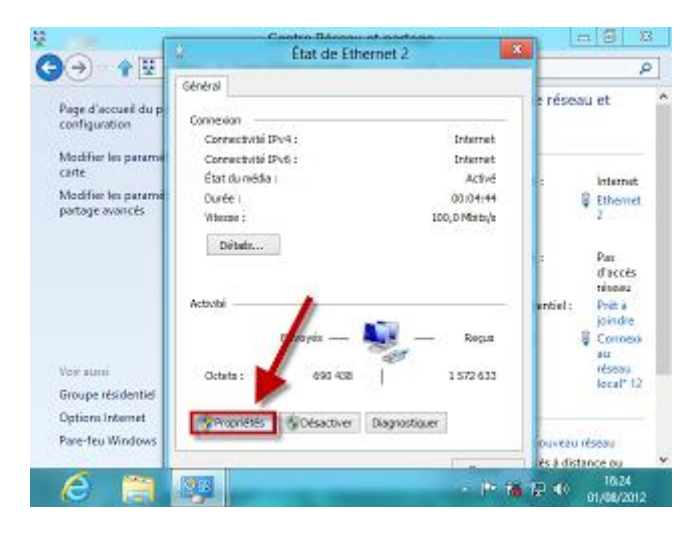

## Cliquez sur l'onglet Partage

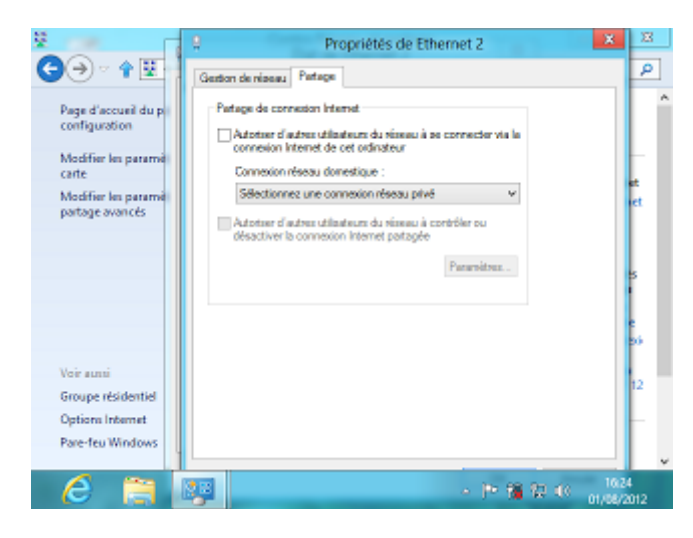

Couchez la case Autoriser d'autres utilisateurs du réseau à connecter via la connexion Internet de cet ordinateur

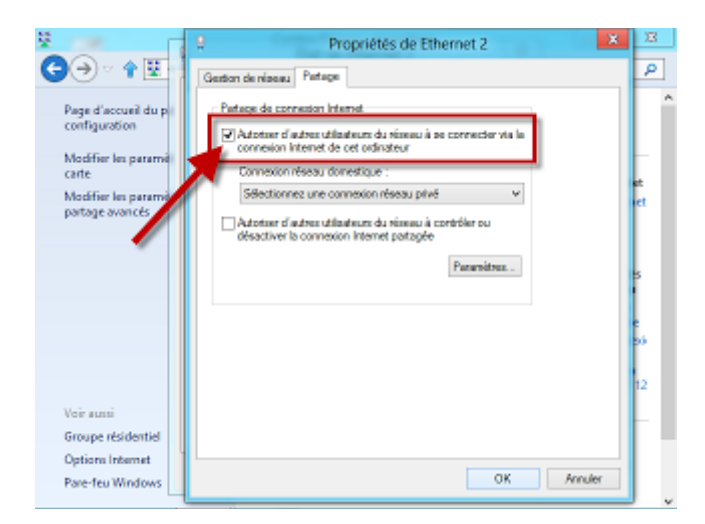

Si vous voyez ce message, vous n'avez pas sélectionner le réseau

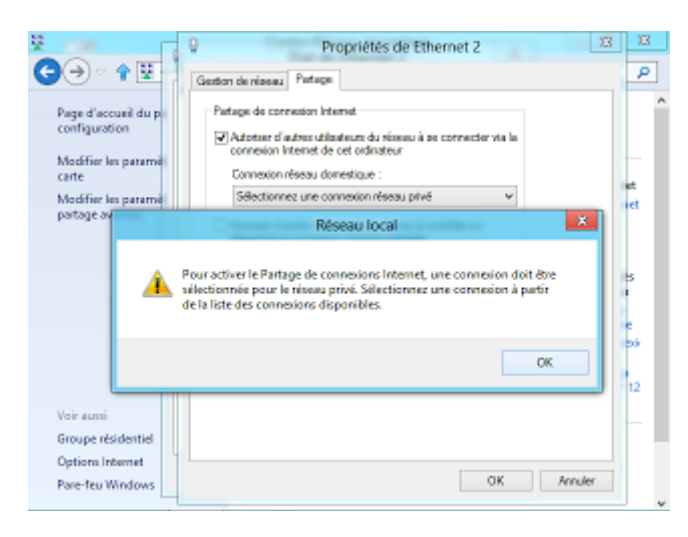

Sélectionnez Wi-Fi 2 et cliquez sur le bouton Ok

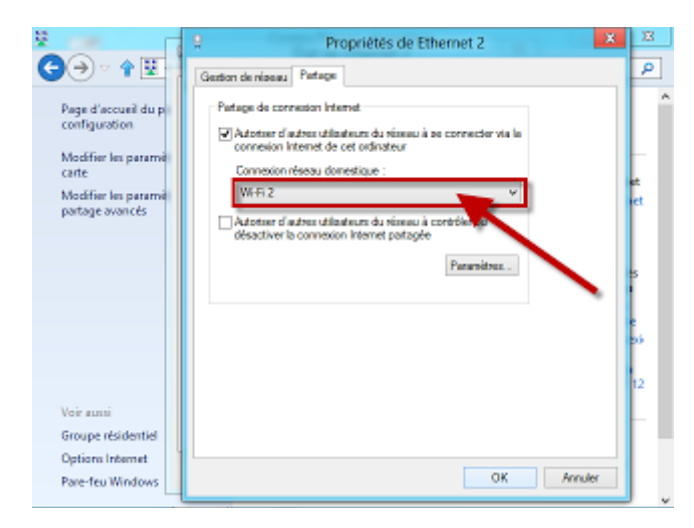

Votre ad hoc est prêt pour être utiliser